# Adjudicated Recording Instructions

# Schedule Your Recording Time

Recordings can take place as soon as you register. The deadline to schedule a recording time is posted on our website but don't delay! Times fill up quickly so use the Calendly link in your Welcome email to get your slot squared away as soon as possible.

#### Practice Recording

You will need at least 2 devices: one to connect with your adjudicator over a web conference, and one to record your performance. You might need a third device to play your music if you don't have a separate audio system in your gym.

Because you are recording the performance, you will control the quality of the video seen by the judges. Your camera should stay in a fixed position close enough to see performance details but far enough away to see the entire performer at all times. In some cases (e.g., demonstrating full use of the silks) you may need to move the camera to keep the performer in frame. Please use this option on a limited basis, because excess camera movement can make it difficult for the judges to evaluate your performance.

Make sure the device you're using to record has the best view of the performance. The adjudicator needs to be able to see the performance but it doesn't need to be a perfect angle because the adjudicator's recording will never be seen by anyone except the adjudicator. They will use their recording to make sure that the re ording you send it is the same one they watched during your recording session with them.

Choose one of your rehearsal sessions to practice recording. Review your recording and ask yourself if you're giving the judges the best possible view, free from obstuction, and free from background clutter. If not, adjust things accordingly.

## Record Your Performance

On the day of your scheduled performance, you will connect with the adjudicator at your scheduled time using the Google Meet link in your meeting invitation.

The adjudicator will record their screen while you record your performance. The screen recording is not what the judges will see, because we have had a lot of quality issues with live screen recordings, such as pixilation and poor audio quality. Instead, the adjudicator's screen recording will be compared to the recording you upload to verify that it was the performance observed by the adjudicator. This step helps us keep things fair, because it means virtual performer will only have one chance to do their best performance for the judges.

When you connect with your recording adjudicator, keep in mind that they are not your judge. The adjudicator is more like a stage manager. They will ask you to take the following steps:

- Make sure your camera, music, and performer are ready to go
- Start recording and cleariy state the performer's name and division into the camera
- Have your performer take their position and start the music
- Repeat this for each performer if more than one are recording in a session
- Do not edit the performance beyond trimming excess recording time
- Submit the performance to info@aerialympics.com as soon as possible no more than 24 hours

Make it fun! Virtual performers are encouraged to have audiences cheer them on during performance recording, just as they would during a live competition.

### Submit Your Recording

There are many ways to submit large files. We recommend sharing a Google Drive, sending via Dropbox, or using WeTransfer if sending from an iPhone.

Note: We ask all performers to keep adjudicated recordings private (Do Not Post) until after judging has completed and placings have been announced. You may post small snippets but keep them under 5 seconds.

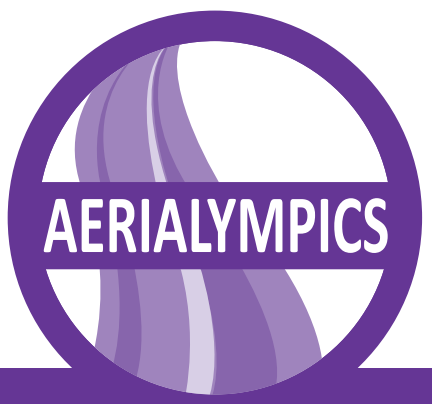